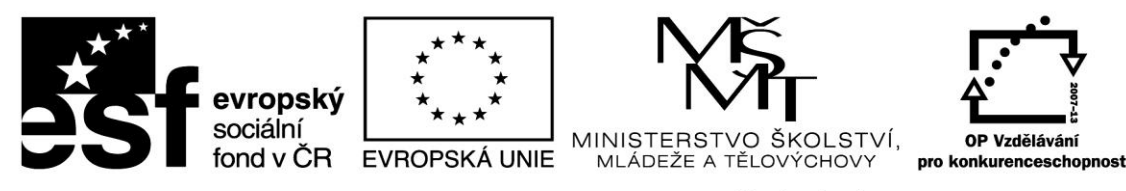

INVESTICE DO ROZVOJE VZDĚLÁVÁNÍ

#### **VZDĚLÁVACÍ MATERIÁL –III/2** Vy\_32\_inovace\_008\_Pl5

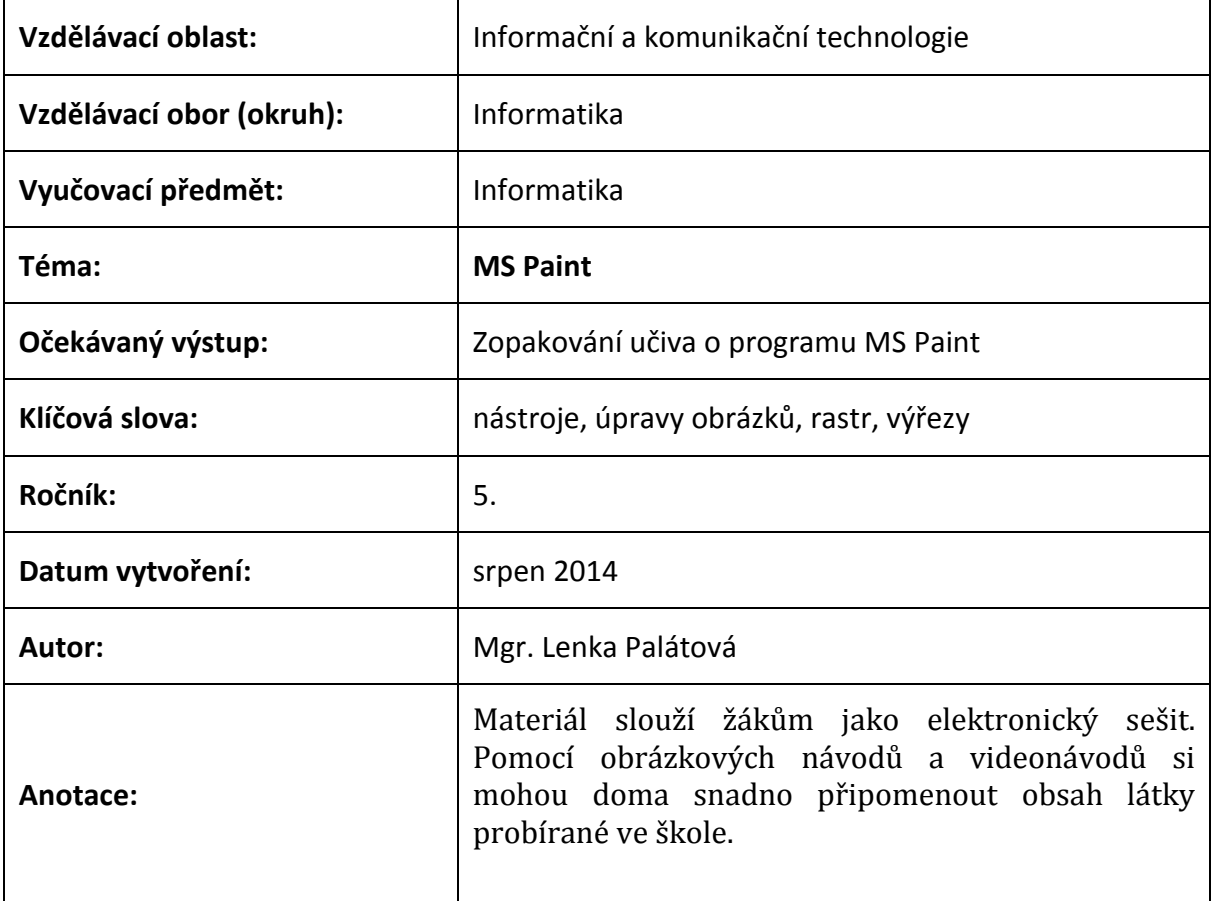

#### **Prohlášení autora materiálu:**

Prohlašuji, že při tvorbě vzdělávacího materiálu jsem respektoval/a všeobecně užívané právní a morální zvyklosti, autorská a jiná práva třetích osob, zejména práva duševního vlastnictví dle zákona č. 121/2000 Sb., autorský zákon. Nesu veškerou právní odpovědnost za obsah a původ svého díla. Prohlašuji, že jsem výše uvedený vzdělávací materiál ověřil/a ve výuce a provedl/a o tom zápis do třídní knihy. Dávám souhlas k tomu, aby moje dílo bylo dáno k dispozici veřejnosti k účelům volného užití (§ 30 odst. 1 zákona č. 121/2000 Sb.), tj. k uvedeným účelům může být kýmkoliv zveřejňováno, používáno, upravováno a uchováváno.

Podpis autora:

#### **Obsah**

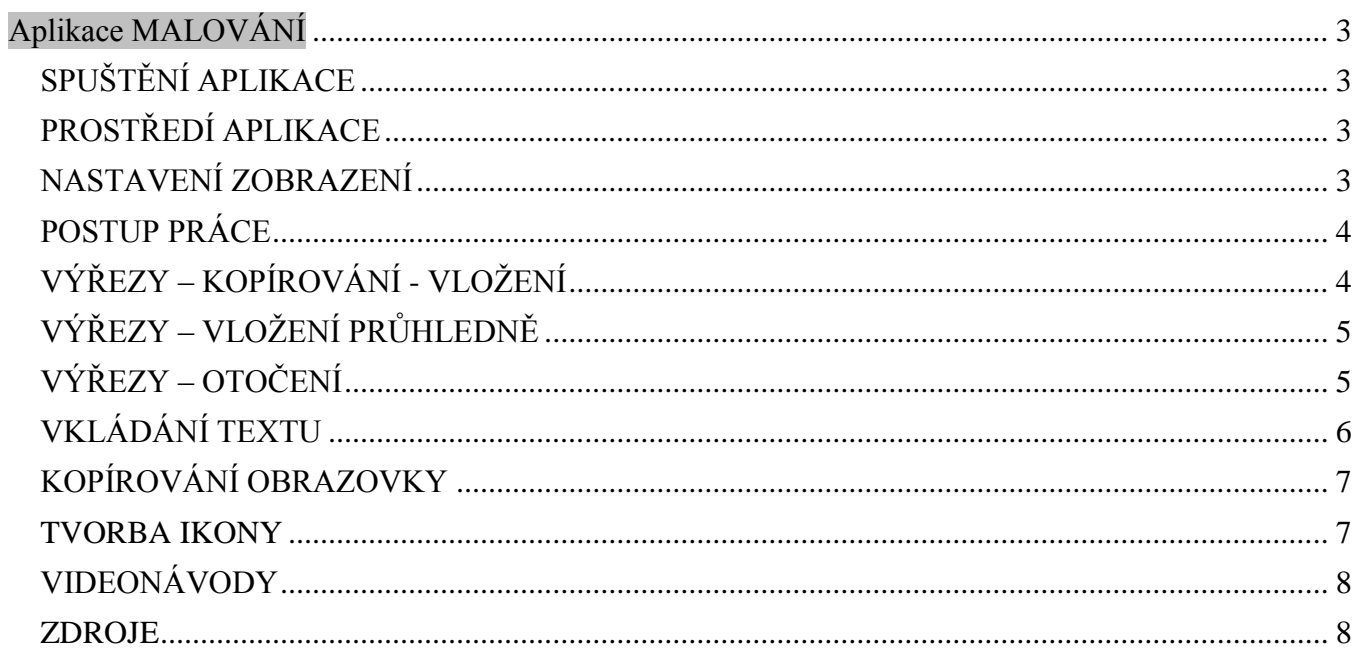

# **Aplikace MALOVÁNÍ**

# <span id="page-2-1"></span><span id="page-2-0"></span>**SPUŠTĚNÍ APLIKACE**

**Start – Programy – Příslušenství – Malování** Pokud zde Malování nenaleznete, zkuste toto: **Start – Spustit** – napiš slovo **mspaint** a zvol OK.

# <span id="page-2-2"></span>**PROSTŘEDÍ APLIKACE**

- **panel nabídek** Soubor, Úpravy, Zobrazit….
- **panel nástrojů** tužka, štětec, plechovka, elipsa….
- **panel barev** levé tlačítko = barva obrysu, pravé tlačítko = barva výplně objektu
- **pracovní plocha** bílé plátno jde roztáhnout na požadovanou velikost

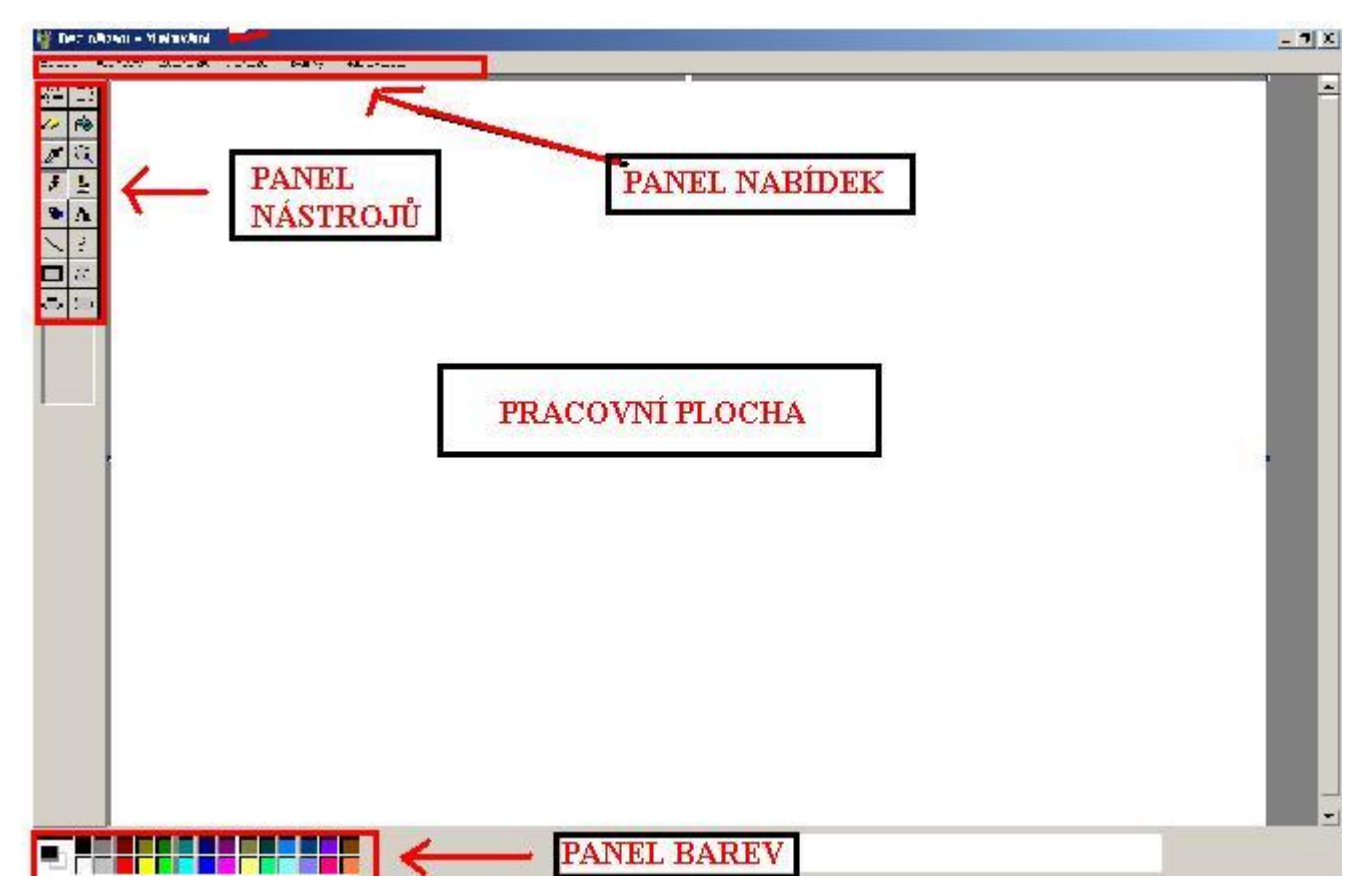

### <span id="page-2-3"></span>**NASTAVENÍ ZOBRAZENÍ**

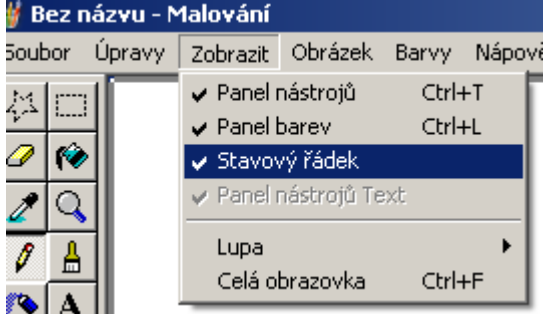

Zvol nabídku Zobrazit. Zatrhni Panel nástrojů, Panel barev, Stavový řádek

#### <span id="page-3-0"></span>**POSTUP PRÁCE**

- **vyberu nástroj - tloušťku čáry barvu čáry a výplně**
- pomocí stisknutého levého tlačítka myši a jejím tažením **kreslím**
- pokud se mi něco nepovede **Úpravy - Krok zpět nebo LUPA a GUMA**
- **práci uložím: SOUBOR – ULOŽIT JAKO – ULOŽIT DO (Dokumenty\_5.ročník\_Tvé jméno),**

**NÁZEV SOUBORU – TYP SOUBORU JPG – ULOŽIT**

# <span id="page-3-1"></span>**VÝŘEZY – KOPÍROVÁNÍ - VLOŽENÍ**

- nakreslím si obrázek
- pomocí nástroje **Výběr** a tažením myši se stisknutým levým tlačítkem označím celý obrázek nebo jeho část

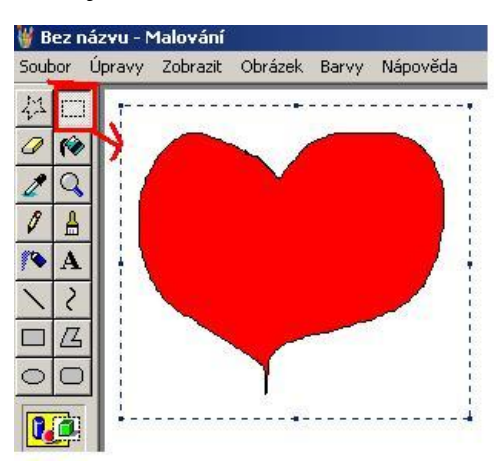

- **Úpravy – Kopírovat** (nebo klávesy CTRL + C) obrázek se nakopíruje do schránky část paměti počítače
- **Úpravy – Vložit** (nebo klávesy CTRL + V) obrázek se ze schránky vloží na pracovní plochu Bez názvu - Malování na původní obrázek

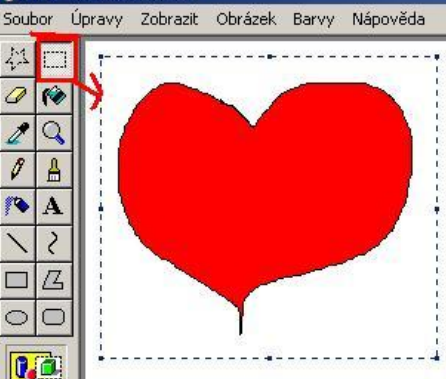

- **přesunu nakopírovaný obrázek na požadované místo**

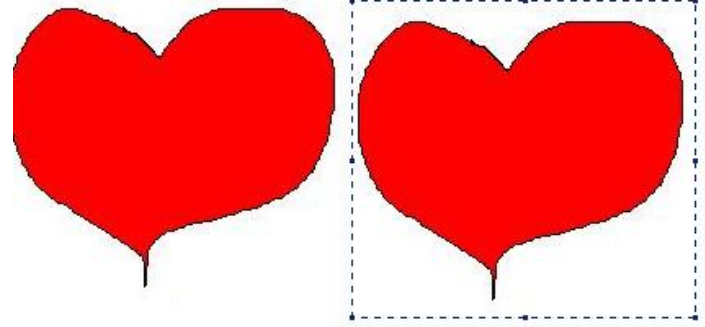

**Mohu vložit pomocí CTRL + V obrázek vícekrát** – ve schránce zůstane do té doby, než jej přemažu novým vloženým obrázkem

# <span id="page-4-0"></span>**VÝŘEZY – VLOŽENÍ PRŮHLEDNĚ**

Pokud chci vytvořit pomocí kopírování jednoho stromu les, vadí mi, že při vložení nejdou dát stromy blíže k sobě, nehezky se překrývají.

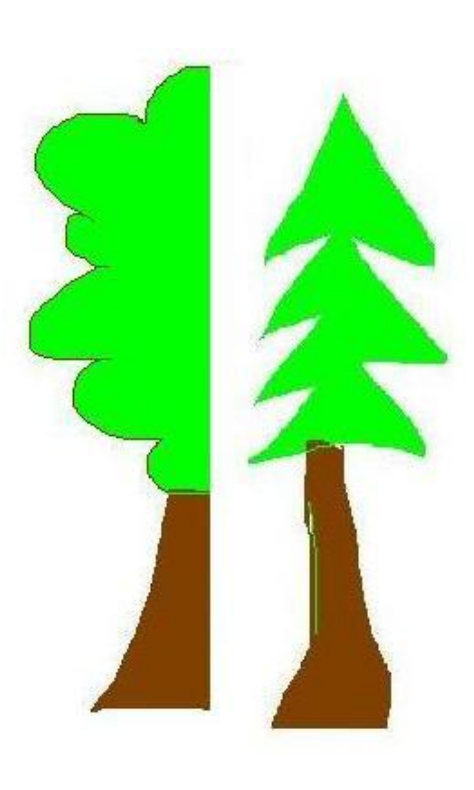

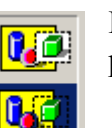

Použiji **nástroj Vložit průhledně -** teď již mohu stromy přiblížit k sobě mnohem lépe. Pořád to ale není ono.

![](_page_4_Picture_5.jpeg)

 Použiji tedy místo nástroje **Výběr** nástroj **Výběr libovolného tvaru** a strom pečlivě vyříznu. **Vložím jej průhledně** a zde je pěkný výsledek.

![](_page_4_Figure_7.jpeg)

## <span id="page-4-1"></span>**VÝŘEZY – OTOČENÍ**

- **nakreslím obrázek**
- **nástroj Výřez** označím část obrázku nebo obrázek celý
- **nakopíruji a přesunu označený výběr**
- **na obrázku stisknu pravé tlačítko myší (PTM)**  vyberu **Překlopit vodorovně nebo svisle nebo o úhel**

![](_page_4_Picture_13.jpeg)

# <span id="page-5-0"></span>**VKLÁDÁNÍ TEXTU**

- vyberu **nástroj Text**
- stisknu LTM a táhnu **vytvořím si obdélník pro psaní textu**
- **píšu text z klávesnice**

![](_page_5_Picture_4.jpeg)

- **na textu stisknu PTM a vyberu Panel nástrojů Text**

![](_page_5_Picture_6.jpeg)

- objeví se **panel s nabídkou**. Označím si napsaný text a mohu pomocí panelu měnit jeho vlastnosti

![](_page_5_Picture_8.jpeg)

# <span id="page-6-0"></span>**KOPÍROVÁNÍ OBRAZOVKY**

- na obrazovce nastav potřebný obrázek např. plochu Windows
- stiskni klávesu **PrintScreen**
- spusť program **Malování** a pomocí **CTRL+V** obrázek vlož
- pomocí **Výběru** vyber požadovanou oblast, pomocí **CTRL+X** vyřízni a pomocí **CTRL+V** vlož například do nového souboru a ulož s příponou JPEG
- vytvoř několik obrázků a sestav z nich obrázkový návod

![](_page_6_Picture_6.jpeg)

#### <span id="page-6-1"></span>**TVORBA IKONY**

- spusť program **Malování**
- v nabídce **Obrázek zvol Atributy**
- nastav 32x32 pixely, barevný

![](_page_6_Picture_151.jpeg)

- **namaluj obrázek**, **ulož** jej jako 16barevný rastr s příponou ico

![](_page_6_Figure_13.jpeg)

- na ikoně zástupce či programu, u kterého chceš změnit ikonu na ploše, zmáčkni **PTM - Vlastnosti**
- u záložky Zástupce vyber **Změnit ikonu**

![](_page_6_Picture_152.jpeg)

#### <span id="page-7-0"></span>**VIDEONÁVODY**

- 1. Nejprve si pozorně prohlédni celý video návod.
- 2. Spusť program Malování i video návod
- 3. Prohlédni si kousek video návodu, stopni jej vyzkoušej v Malování
	- 4. Zapni pokračování video návodu stopni maluj …
	- 5. Takto postupně pracuj krok za krokem až dokonce
	- 6. Několikrát dle potřeby opakuj

![](_page_7_Picture_7.jpeg)

Video návod ovládáš tlačítkem v červeném čtverci

- **[HLAVNÍM NÁSTROJE, ULOŽENÍ PRÁCE](https://app.box.com/s/euqsvmny4gqcco9hn46c5xp6rjejae95)**
- **ÚPRAVY - [KROK ZPĚT, LUPA, GUMOVÁNÍ](https://app.box.com/s/tytokkmksqhq8yerd6l5pflt9ix6x0in)**
- **VÝŘEZY – [KOPÍROVÁNÍ, OTOČENÍ, PRŮHLEDNÁ BARVA, TEXT](https://app.box.com/s/u9i0kzcv56oyivi49fkv1h0eq0ktjegj)**
- **[KOPÍROVÁNÍ OBRAZOVKY](https://app.box.com/s/xgjlc6as49sf0eb3rh8qp8l810uas3h7)**
- **[VYTVOŘENÍ NOVÉ IKONY](https://app.box.com/s/jx66of6httz29dn3lplapjfpba9qqlcp)**

#### <span id="page-7-1"></span>**ZDROJE**

**Obrázky** jsou dílem autora – vytvořeny pomocí klávesy PrintScreen a programu MS Paint **Video návody** jsou dílem autora – vytvořeno free programem [Wink.](http://www.debugmode.com/wink/download.htm) Jsou uloženy v úložišti [Box net](https://www.box.com/) a propojeny s tímto souborem pomocí hypertextových odkazů.